# **Instrukcja II – wypełnianie strony danymi**

# **1. Menu**

- Możesz dodawać i usuwać podstrony.
- Możesz tworzyć podstrony podstron (< >) …
- Pamiętaj nacisnąć **Save**

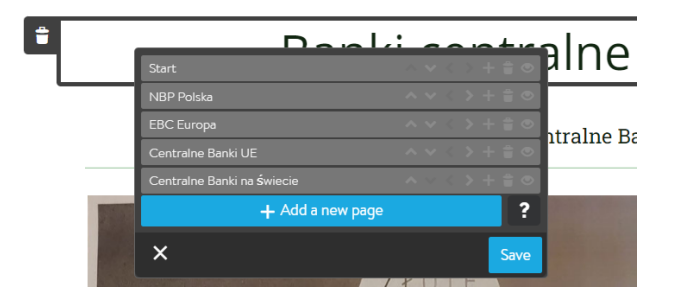

**Add Element** 

┺

#### **2. Dodawanie elementów**

- Możesz dodać nowe elementy naciskając Add Element.
- □ Zapoznaj się z kreatorem elementów.

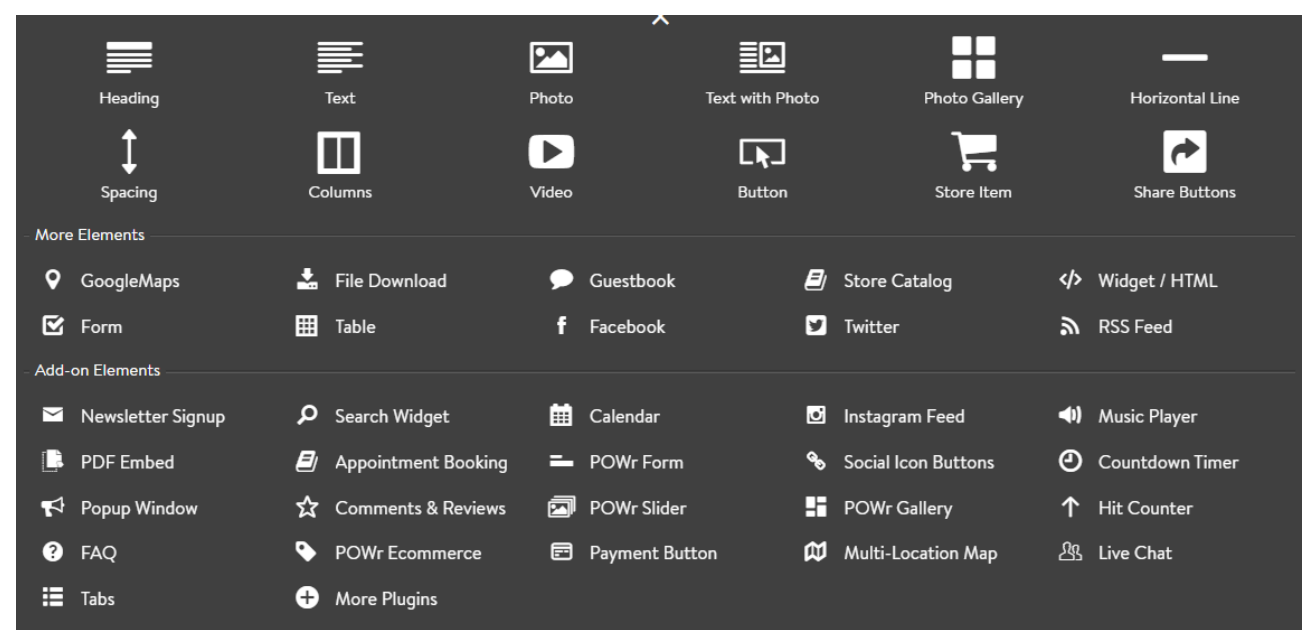

- $\Box$  Każdy z elementów możesz sformatować dopasować do stylu swojej strony.
- Po dodaniu i wypełnienie elementu pamiętaj nacisnąć **Save.**
- Pamiętaj **Delete** usuwa trwale elementy.
- □ Korzystaj z plecaka na górze strony

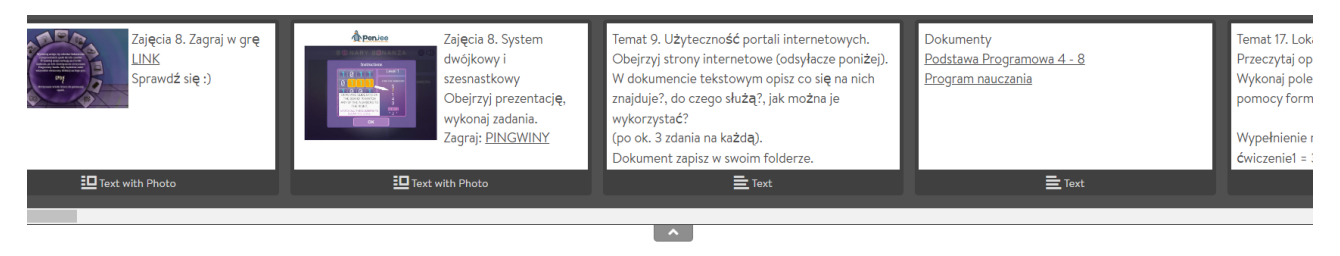

- □ Zacznij wstawiać elementy, próbuj, pytaj.
- $\Box$  Zastanów się nad projektem wymyśl własny styl strony, dopasuj do niego wszystkie elementy.
- $\Box$  Zadbaj o estetykę i dopasowanie stylu do tematyki.

# **3. Odsyłacze**

- $\Box$  Pod tekstami i na zdjęciach umieść odsyłacze do źródła informacji dbaj o prawa autorskie.
- Linki potrafią być długie. Zamiast całego linku możesz napisać słowo Źródło albo Więcej…. albo LINK i dodać na nim odsyłacz.

**Odsyłacz na tekście** – zaznacz tekst – klikaj wskazane znaki i w puste miejsce wklej adres linku

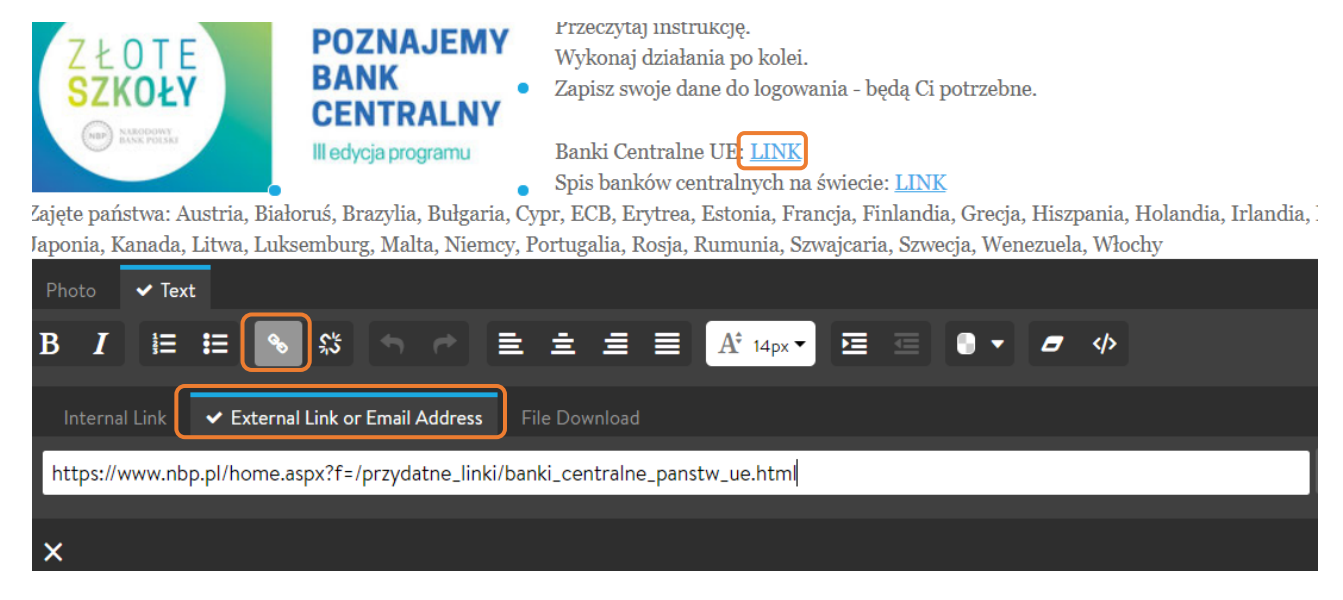

## **Odsyłacz na obrazie**

- Dodaj obraz z komputera.
- Naciśnij Photo.

**JIMDO** 

 $\overline{\phantom{0}}$ 

- Zmieniaj własności obrazu (wielkość, umiejscowienie)
- $\Box$  Wstaw link do zdjęcia we wskazanym miejscu – no opublikowanej stronie – po naciśnięciu na zdjęcie, będzie można przejść do źródła obrazu.

Uwaga! Odsyłacze nie działają na edytorze strony – dopiero po publikacii.

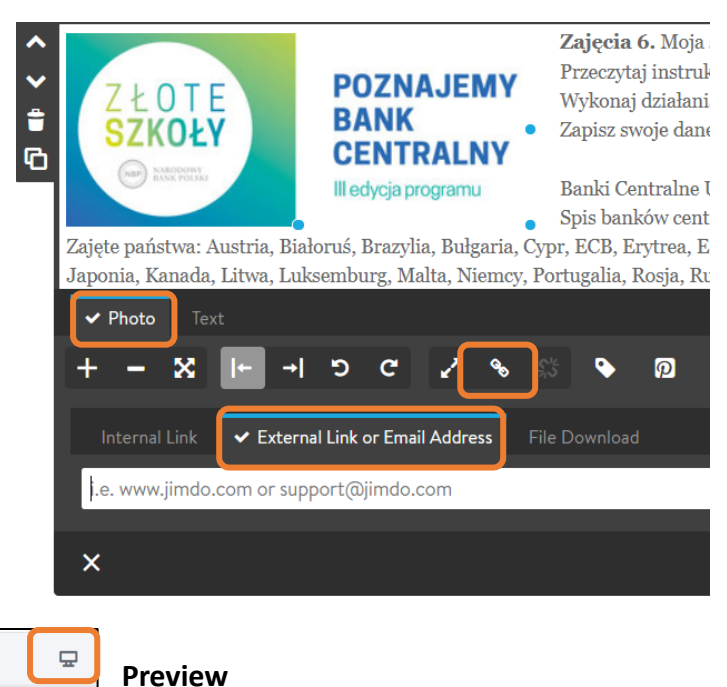